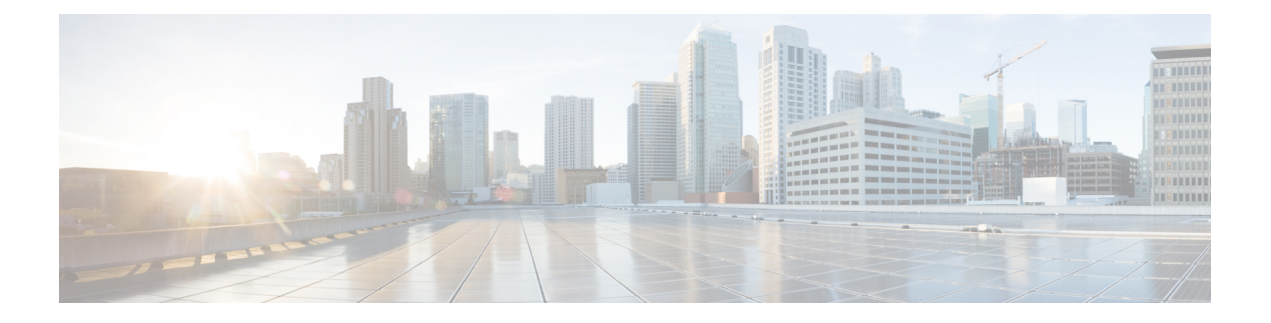

## **Replication**

- [Configuring](#page-0-0) Replication, on page 1
- [Configuring](#page-0-1) Replication VLAN in Cisco UCS Manager, on page 1

### <span id="page-0-0"></span>**Configuring Replication**

To configure replication on a HyperFlex Controller VM in a Stretch Cluster, you can complete the necessary VLAN configuration on the fabric interconnects using UCS Manager manually. Alternately, you can create a new VLAN in HX Connect. Ensure to use the same VLAN configuration on the UCSM fabric interconnects, on both the sites in a Stretch Cluster.

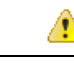

For configuring the replication network in a Stretch Cluster deployment, see the Cisco HyperFlex [Administration](https://www.cisco.com/c/en/us/support/hyperconverged-systems/hyperflex-hx-data-platform-software/products-user-guide-list.html) [Guide](https://www.cisco.com/c/en/us/support/hyperconverged-systems/hyperflex-hx-data-platform-software/products-user-guide-list.html) for your release. **Attention**

# <span id="page-0-1"></span>**Configuring Replication VLAN in Cisco UCS Manager**

To configure the replication VLAN using UCS Manager, complete the following steps in Site-A and Site-B:

- **1.** Create a replication VLAN.
- **2.** Associate the replication VLAN to the HX service profile of the HyperFlex cluster.

### **Creating Replication VLAN**

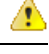

It is best practice to delete unnecessary and stale VLANs. If the VLANs already exist on your fabric interconnect, you do not have to recreate it. **Attention**

Create the following replication VLANs, if you do not see them in your HyperFlex cluster. Strictly follow the naming conventions that are specified in the table.

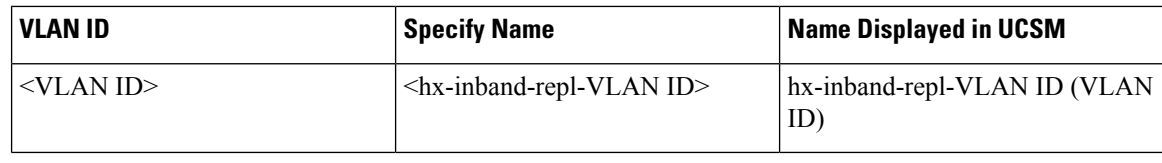

- **Step 1** Log into Cisco UCS Manager. In the Navigation pane, click **LAN**.
- **Step 2** On the **LAN** tab, right-click **VLANs** and click **Create VLANs**.

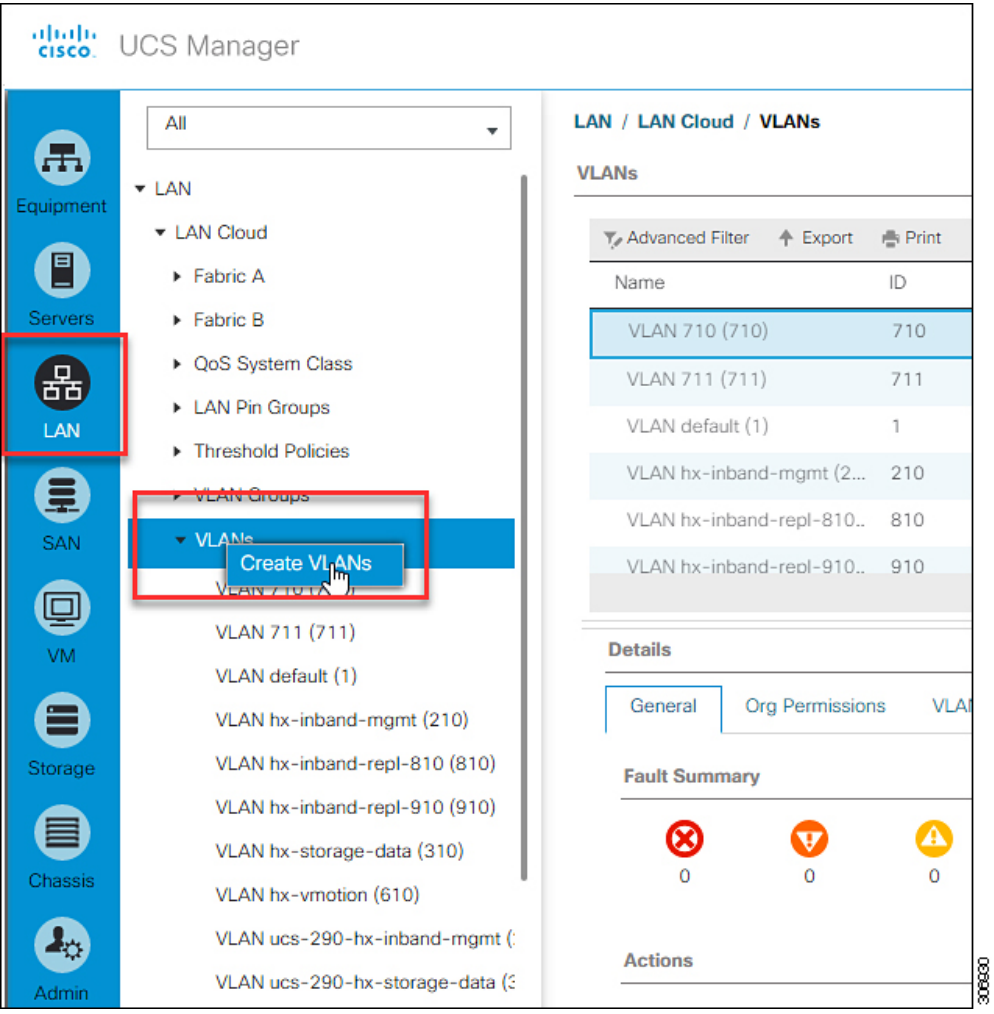

**Step 3** In the **Create VLANs** dialog box, complete the following fields for all the VLANs that must be supported on the fabric interconnect:

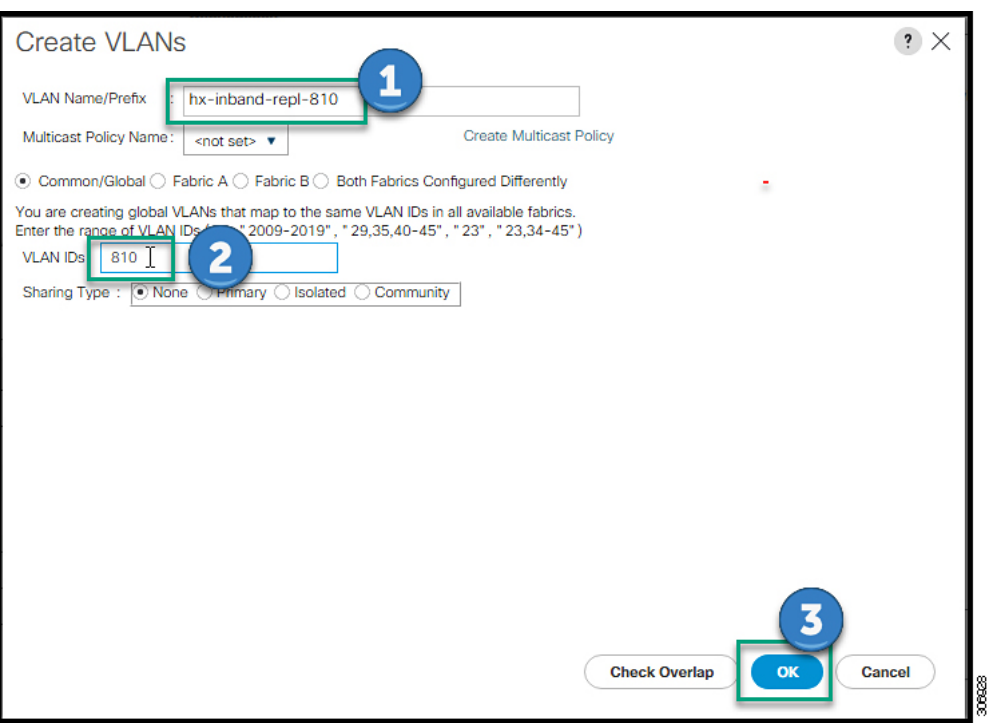

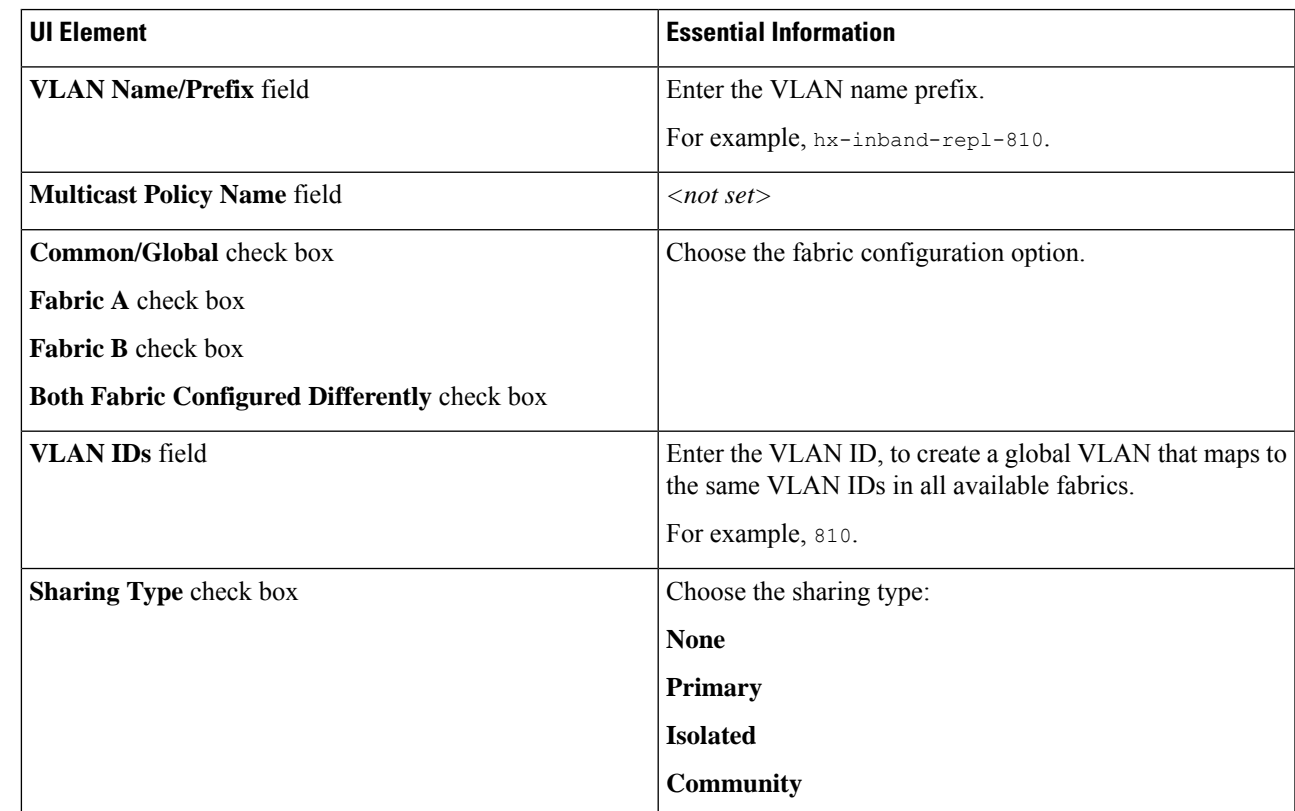

**Step 4** Click **OK**.

I

**Replication**

#### **Associating Replication VLAN to a HyperFlex Cluster**

To associate the replication VLANs to the HX service profile of the HyperFlex cluster, complete the following steps.

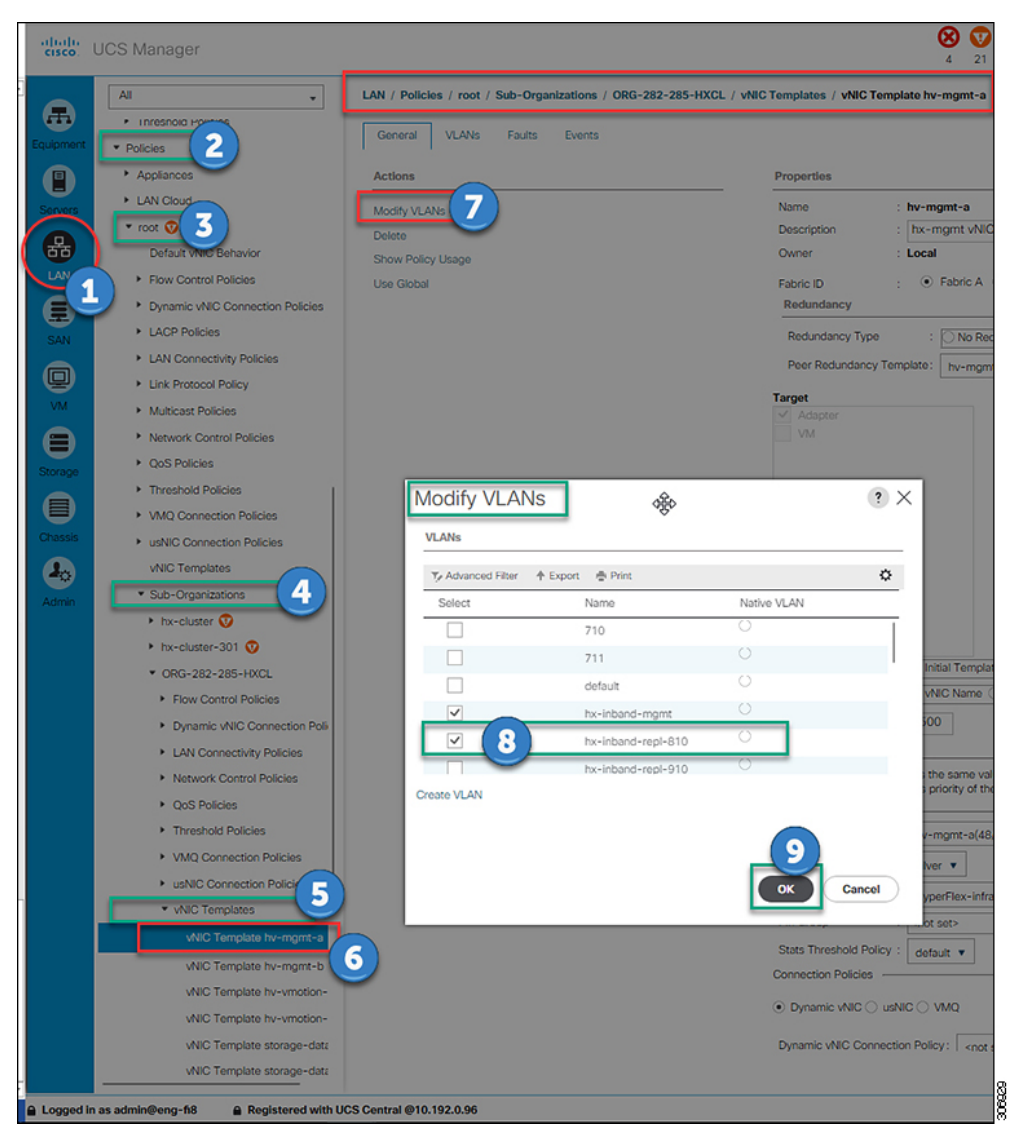

#### **Before you begin**

Create VLANs for replication in UCS Manager.

- **Step 1** Log into Cisco UCS Manager. In the Navigation pane, click **LAN**.
- **Step 2** Navigate to **Policies** > **root** > **Sub-Organizations** > **hx-cluster** > **vNIC Templates** > *vNiC Template hv-mgmt*.
- **Step 3** Select **Modify VLANs** on the work pane.
- **Step 4** Select the VLANs to associate with the HyperFlex cluster.

 $\mathbf l$ 

**Step 5** Click **OK**.

I

i.